# LI-1500 Light Sensor Logger **Instruction Manual**

LI-COR<sup>®</sup>

ULL-1500

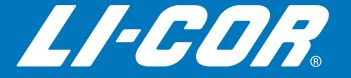

## **LI-1500 Light Sensor Logger Instruction Manual**

**Publication No. 984-14406**

**LI-COR®, Inc. 4647 Superior Street P.O. Box 4425 Lincoln, Nebraska 68504 USA**

**Telephone: (402) 467-3576 FAX: 402-467-2819 Toll Free: 1-800-447-3576 (U.S. & Canada) envsales@licor.com envsupport@licor.com www.licor.com**

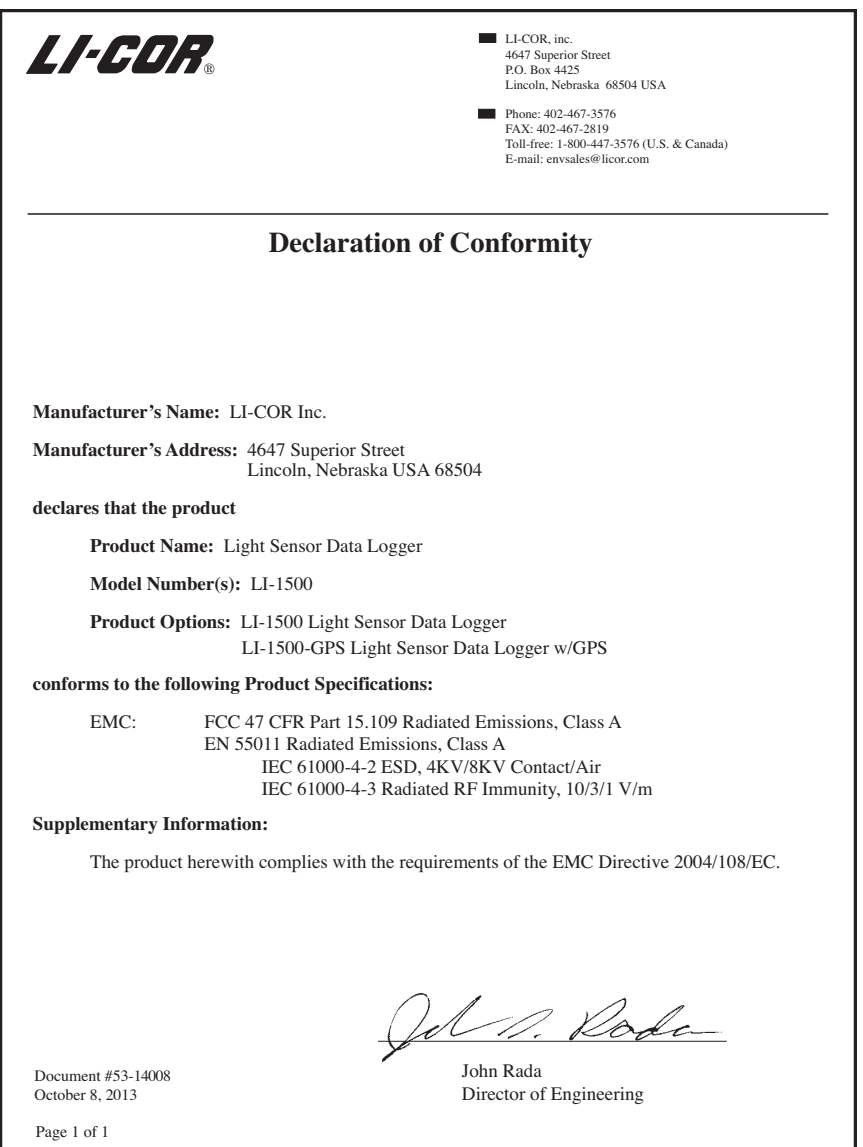

This device complies with part 15 of the FCC Rules. Operation is subject to the following two conditions: (1) This device may not cause harmful interference, and (2) this device must accept any interference received, including interference that may cause undesired operation.

#### **NOTICE**

The information contained in this document is subject to change without notice.

LI-COR® MAKES NO WARRANTY OF ANY KIND WITH REGARD TO THE THIS MATERIAL, INCLUDING, BUT NOT LIMITED TO THE IMPLIED WARRANTIES OF MERCHANTABILITY AND FITNESS FOR A PARTICULAR PURPOSE. LI-COR® shall not be liable for errors contained herein or for incidental or consequential damages in connection with the furnishing, performance, or use of this material.

This document contains proprietary information which is protected by copyright. All rights are reserved. No part of this document may be may be reproduced or translated into another language with prior written consent of LI-COR®, Inc.

All other trademarks or registered trademarks are property of their respective owners.

© Copyright 2014, LI-COR®, Inc.

LI-COR®, Inc. 4647 Superior Street Lincoln, NE 68504

Phone: 402-467-3576 Toll Free (U.S. and Canada): 1-800-447-3576

In Germany - LI-COR® GmbH: +49 (0) 6172 17 17 771

www.licor.com/env envsales@licor.com

#### **Printing History**

Publication Number: 984-14406

New editions of this manual will include all updates. An update addendum may be used between editions to provide up-to-date information. Revisions are indicated by the revision number. Minor updates, which do not alter the meaning of the content, will be incorporated without affecting the revision number.

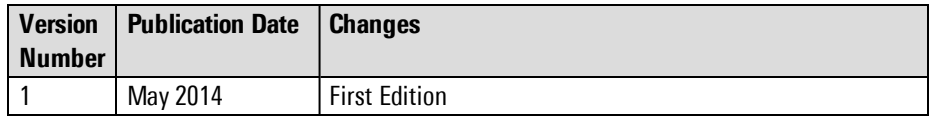

Build Date: Wednesday, May 28, 2014

## **Table of Contents**

#### **Section 1. [Introduction](#page-9-0) to the LI-1500**

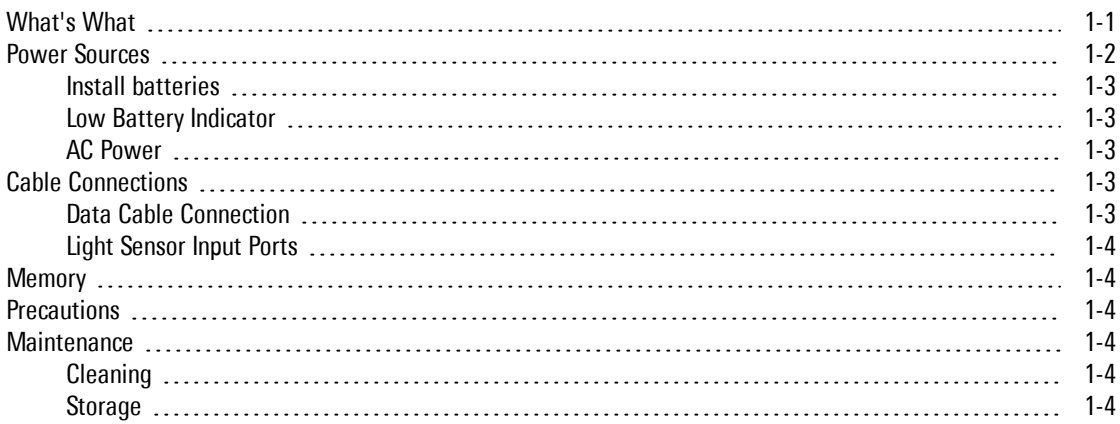

## **Section 2. [Software](#page-13-0) Basics**

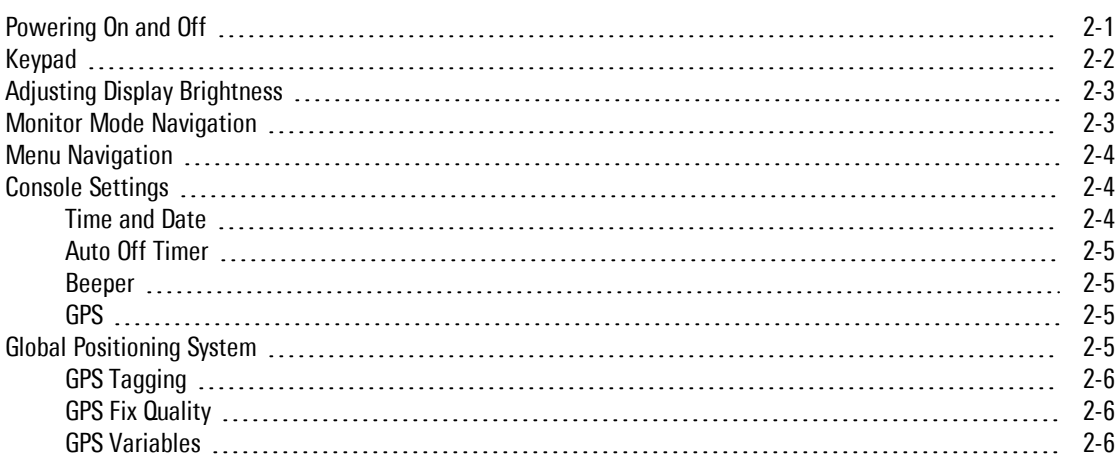

## **Section 3. [Configuration](#page-19-0)**

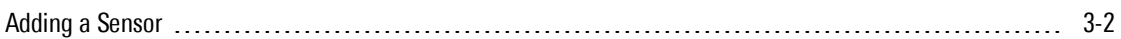

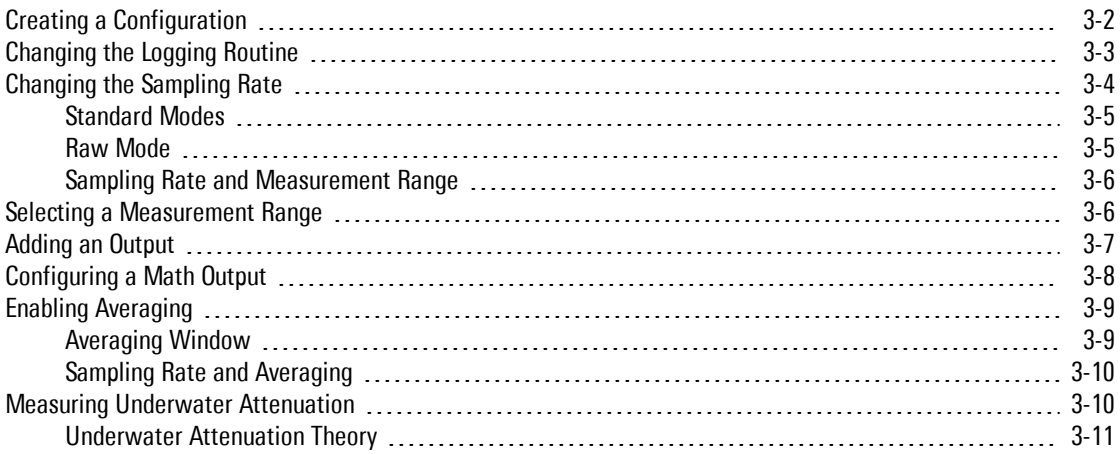

## **Section 4. [Logging](#page-31-0) and Viewing Data**

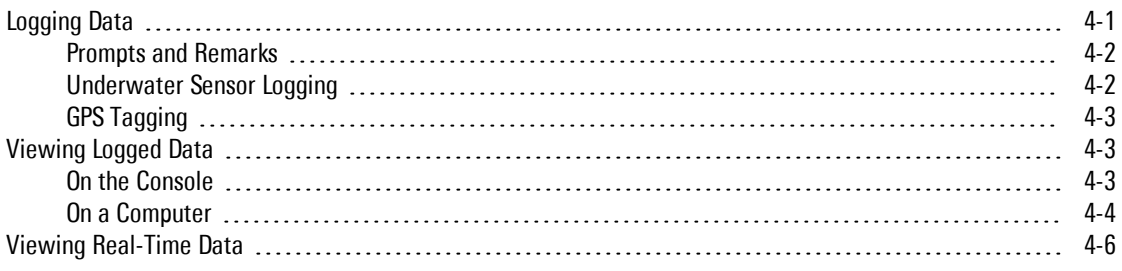

### **Section 5. [Troubleshooting](#page-37-0)**

#### **Appendix A. Updating the [Firmware](#page-41-0)**

#### **Appendix B. [Specifications](#page-43-0)**

#### **Appendix C. [Replacing](#page-47-0) the Internal Lithium Battery**

## **[Appendix](#page-49-0) D. Warranty**

## **[Appendix](#page-51-0) E. Index**

# <span id="page-9-0"></span>Section 1.

## **Introduction to the LI-1500**

The LI-1500 Light Sensor Logger is a 3-sensor logger that can also function as a handheld meter for displaying real-time data. Three BNC input ports accept LI-COR terrestrial and underwater light sensors.

With Standard Modes sampling, the LI-1500 collects samples at up to 20 Hz, from up to three sensors at once. Math operations and averaging can be applied to the data.

Raw Mode sampling collects samples at up to 500 Hz, from one sensor. Math operations and averaging are not available, but Raw Mode is useful for high frequency applications.

The optional Global Positioning System (GPS) can provide GPS data for viewing or logging.

<span id="page-9-2"></span>The weather resistant console is constructed from ABS plastic with a rubber seal between the two halves. The rubber seal also serves as a shock cushion to protect the instrument from impact.

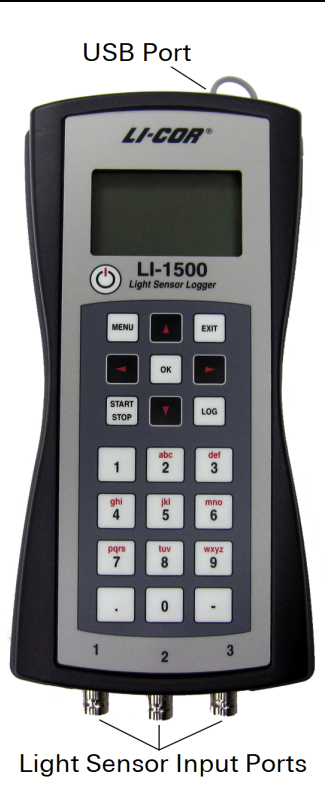

#### <span id="page-9-1"></span>**What's What**

<span id="page-9-3"></span>If you just received your LI-1500 Light Sensor Logger, check the packaging list to verify that you received everything that was ordered. Each LI-1500 should include the following items:

| <b>Description</b>                | Oty. | Part #                                    |
|-----------------------------------|------|-------------------------------------------|
| LI-1500 Light Sensor Data Logger  |      | 9915-003 without GPS<br>9915-004 with GPS |
| USB Mini B Dust Cover             |      | 340-10566                                 |
| LI-1500 Accessory Kit             |      | 9915-001                                  |
| 5P A/Mini-B USB Cable 6'          |      | 392-07872                                 |
| AC-DC USB Power Supply 5V/1A      |      | 591-14516                                 |
| <b>USB Power Supply Prong Kit</b> |      | 591-14544                                 |
| <b>Carabiner Clip</b>             |      | 610-10456                                 |
| 1.5V Alkaline Size "AA" Batteries |      | 442-00854                                 |

**Table 1-1**. LI-1500 parts list.

#### <span id="page-10-0"></span>**Power Sources**

<span id="page-10-1"></span>The LI-1500 Light Sensor logger uses four "AA" size batteries. AC power (mains) may also be used, but "AA" batteries should be installed to prevent data loss in case AC power is interrupted during logging. An internal lithium cell battery maintains clock settings when "AA" batteries are depleted or absent. The lithium backup battery can last up to seven years. For replacement instructions, see [page](#page-47-0) C-1.

**Note:** The AC to DC power supply adapter will not re-charge batteries.

## <span id="page-11-6"></span><span id="page-11-0"></span>**Install batteries**

Use a #1 cross-head (Phillips) screwdriver to remove the two screws that secure the battery cover on the back of the instrument. Push the rubber gasket aside to access hidden screw. Install four "AA" batteries. Observe proper polarity when installing batteries. Reattach the cover.

## <span id="page-11-7"></span><span id="page-11-1"></span>**Low Battery Indicator**

A "Low Battery" message appears when the "AA" battery voltage drops to 4.0V. The power will turn off when the voltage drops to 3.8V. Battery voltage can be viewed in Monitor Mode (see [page](#page-15-1) 2-3).

## <span id="page-11-5"></span><span id="page-11-2"></span>**AC Power**

The LI-1500 can be powered with AC (mains) power. Plug the AC to DC power supply adapter (at right) into a wall outlet supplying AC power. Plug the USB cable into the adapter. Plug the other end of the USB cable into the Mini USB port at the top end of the LI-1500.

## <span id="page-11-3"></span>**Cable Connections**

<span id="page-11-8"></span>The mini USB port at the top end of the LI-1500 serves as the data transfer and power connection.

## <span id="page-11-9"></span><span id="page-11-4"></span>**Data Cable Connection**

The LI-1500 communicates with a computer through a USB cable connected to a mini USB port. The computer will identify the LI-1500 as a mass storage device named LI-1500.

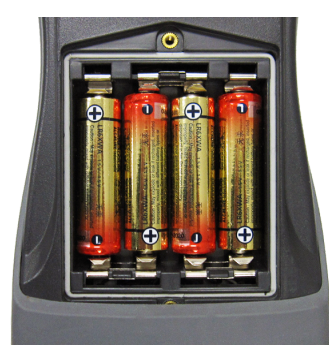

Figure 1-1. "AA" batteries installed.

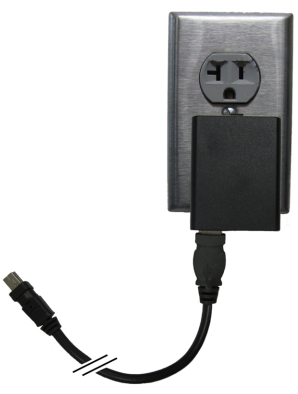

Figure 1-2. AC to DC power supply adapter.

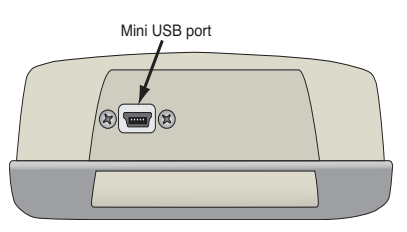

Figure 1-3. Mini-USB port for data transfer and for optional AC power.

### <span id="page-12-6"></span><span id="page-12-0"></span>**Light Sensor Input Ports**

The three BNC bulkhead input ports at the bottom end of the LI-1500 are for connecting LI-COR light sensors with BNC terminations. The input ports are labeled **1, 2,** and **3**. They are identified as INPUT1, INPUT2, and INPUT3 in the user interface.

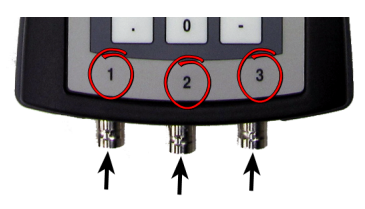

Figure 1-4. Light sensor input ports

#### <span id="page-12-1"></span>**Memory**

<span id="page-12-9"></span>The LI-1500 is equipped with 1 GB of non-volatile flash memory. The instrument stores data on an internal Secure Digital (SD) card. The format for the SD card is FAT16. Do not modify the card in any way when connected to a computer, and never remove or replace the card unless it is with a card purchased from LI-COR Biosciences (p/n 616-10387). If you need to use a user-supplied SD card for any reason, contact LI-COR for formatting instructions.

#### <span id="page-12-2"></span>**Precautions**

The LI-1500 is weather resistant, but the following environmental limitations should be observed:

<span id="page-12-10"></span>If the LI-1500 is to be left outdoors and unattended for long periods of time, it should be installed in a protective enclosure or sheltered location. Install the protective plug in the USB port when the port is not in use.

Exposure to direct sun decreases battery life and can cause battery leaks if the internal temperature exceeds the battery manufacturer's specifications. Cold temperatures can also significantly decrease battery life.

#### <span id="page-12-3"></span>**Maintenance**

<span id="page-12-8"></span>The LI-1500 is designed for low maintenance and generally requires little servicing beyond keeping it clean and replacing the batteries.

### <span id="page-12-7"></span><span id="page-12-4"></span>**Cleaning**

The instrument display and keypad can be cleaned with a moistened non-abrasive cloth when necessary.

#### <span id="page-12-11"></span><span id="page-12-5"></span>**Storage**

When storing the LI-1500 for a long period of time, remove the "AA" batteries.

# <span id="page-13-0"></span>Section 2.

## **Software Basics**

This section describes how to use the LI-1500 Light Sensor Logger keyboard, navigate the user interface, and change console settings.

### <span id="page-13-1"></span>**Powering On and Off**

<span id="page-13-2"></span>Press the power on/off key  $\circled{c}$  to turn on the LI-1500. You you will see one of these messages:

- **1. New Config File:** Start at step 2 under "Creating a [Configuration"](#page-20-1) on [page 3-2.](#page-20-1)
- **2. Select Config File:** Scroll up or down  $\Delta$  **V** to highlight a configuration. Press **OK** to activate the highlighted configuration and enter monitor mode (see "Monitor Mode [Navigation"](#page-15-1) on page 2-3).

**Note:** You must create and activate a configuration to receive light readings.

Press the power on/off key  $\circled{C}$  to turn off the LI-1500.

#### <span id="page-14-0"></span>**Keypad**

<span id="page-14-2"></span>The LI-1500 features a 22-button tactile response keypad. The upper block of nine keys are used to navigate through menus, select menu options, and log data. Basic functions of the upper nine keys are described in [Figure](#page-14-1) 2-1.

The lower block of 12 keys are used to enter alphanumeric characters. Each key is used to enter the letters and numbers indicated by the label on the key. The 22nd key is the power on/off key at the top left of the keypad. The period key is also used to initiate remark entries during logging sessions (see [page](#page-31-1) 4-1). Numbered keys (1–9) are also used to record GPS data during logging sessions (see "GPS [Tagging](#page-18-0) " on [page](#page-18-0) 2-6).

When using the alphanumeric keys, each key press cycles through the alphanumeric characters on that key (e.g. pressing the '1' key cycles through a, b, c, and 1 in a continuous loop). The cycle continues until a different button is pressed, or until one second has passed without a key press. Some fields can only accept numeric or alphabetic characters. The right arrow key is used to enter spaces and the left arrow key functions as

LI-1500  $\circled{c}$ Light Sensor Logge

The **MENU** key goes to the Main Menu from Monitor Mode or sorts lists of names.

The **EXIT** key returns to the previous screen.

The OK key selects the highlighted menu field. It also saves a setting, file name, or other data.

The **START/STOP** key initiates or terminates a logging session.

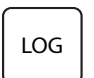

MENU

EXIT

OK

START STOP

> When in the manual logging mode, the LOG key records a reading of all connected sensors (and GPS if enabled).

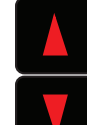

The Up arrow and Down arrow keys are used to navigate through menu options or monitor mode lines and increment or decrement values in some fields.

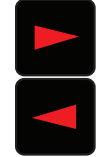

**Right and Left arrow keys change line** variables in monitor mode and scroll through menu sub-levels. If a toggle field is active, they toggle the setting. They also serve as space and backspace keys.

<span id="page-14-1"></span>Figure 2-1. Basic functions of the upper nine keys.

a backspace key in alphanumeric fields.

## <span id="page-15-0"></span>**Adjusting Display Brightness**

<span id="page-15-2"></span>The LI-1500 display is a 128 x 64 LCD graphics display. It displays alphanumeric characters. To adjust the display contrast, hold the minus(-) key and press the up or down arrow keys.

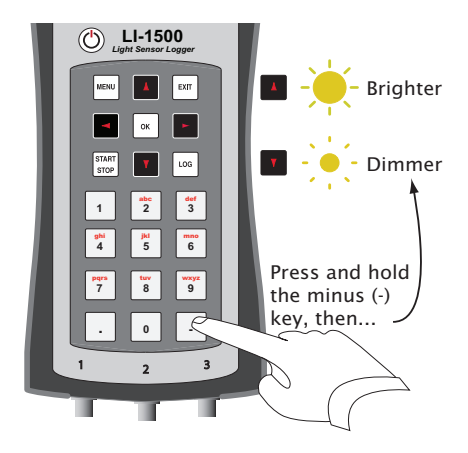

## <span id="page-15-1"></span>**Monitor Mode Navigation**

<span id="page-15-3"></span>After the LI-1500 is powered on and a configuration is chosen or created, the Monitor Mode screen (at right) is displayed. Monitor Mode consists of eight user-selectable lines of real-time information (variables). Each line of the Monitor Mode screen can be set to display any of the variables shown in the table below.

| 2014/3/12    | 13:55:01          |
|--------------|-------------------|
| Battery:     | USB               |
| CONFIG:      | CONF <sub>2</sub> |
| STATUS:      | Inactive          |
| INPUT2:      | 9.350             |
| qLAT:        | 40.856792         |
| qLONG:       | $-96.657667$      |
| <b>GALT:</b> | 362.3             |

Figure 2-2. Monitor Mode screen.

**Table 2-1**. Variables that can be displayed in Monitor Mode.

| <b>Variable Name</b> | <b>Description</b>                                                         |
|----------------------|----------------------------------------------------------------------------|
| NА                   | Date (YYYY/MM/DD) and Time (HH/MM/SS)                                      |
| Battery:             | <b>Battery Voltage</b>                                                     |
| CONFIG:              | Name of active configuration (or <none> if there is not one active)</none> |
| <b>STATUS:</b>       | Routine status                                                             |
| [Output List]        | Any Light or Math outputs each have a line for real-time data display      |
| [Prompt List]        | If there are any prompts, each has a line                                  |
| MULT_[input #]:      | If Prompt on Log is enabled, indicates Air or Water multiplier in effect   |
| gLAT:                | <b>GPS Latitude</b>                                                        |
| gLONG:               | <b>GPS Longitude</b>                                                       |
| gALT:                | <b>GPS Altitude</b>                                                        |
| gNSATS:              | Number of satellites visible and HDOP (Horizontal Dilution of Precision)   |
| gDATE:               | GPS UTC Date (YYYY:MM:DD)                                                  |
| gTIME:               | GPS UTC Time (HH:MM:SS)                                                    |
|                      | <b>Blank line</b>                                                          |

<span id="page-16-3"></span>To change variables on the display, press the up or down arrow key  $\Delta \nabla$  to select a line. The active line will be highlighted for about one second. Press the right or left arrow keys  $\leq \cdot$  to scroll through available variables.

#### <span id="page-16-0"></span>**Menu Navigation**

<span id="page-16-5"></span>Navigation through menus is accomplished with the upper block of nine keys.

- From monitor mode, Press the **MENU** key to view the main menu.
- Scroll up and down  $\Delta \nabla$  to highlight a menu option. Press **OK** to select the highlighted menu option.
- Press **OK** after entering file names or other data.
- Press **EXIT** to go back to the previous screen.

```
Main Menu
 Sensors
 Configurations
 Data
 Console Settings
 Firmware
```
Figure 2-3. Main Menu screen.

#### <span id="page-16-1"></span>**Console Settings**

Console settings are global – they take effect no matter what configuration is active.

#### <span id="page-16-4"></span><span id="page-16-2"></span>**Time and Date**

The clock is a 24 hour clock (i.e., 6:00 pm  $=$ 18:00). The time is entered as HH:MM, where H=hour and M=minute. The date is entered as YYYY/MM/DD, where Y=Year, M=Month, and D=Day.

```
Console Setup
 Set Time
 Auto Off Timer
 Beeper
 GPS
```
Figure 2-4. Console Setup screen

Select **MENU > Console Settings > Set Time**. Use the right and left arrows  $\triangleright$  to switch between Hour, Minute, Year, Month, and Day. Use the up and down arrows  $\Delta$  **v** to change the numbers in each field.

When the Global Positioning System (GPS) is enabled and a satellite fix is available, **Use GPS** appears as an option under **Set Time**. For this method, enter your offset from UTC in hours. For example: Chicago,  $IL = -6$  hours from UTC during standard time or -5 hours from UTC during daylight saving time.

## <span id="page-17-4"></span><span id="page-17-0"></span>**Auto Off Timer**

The Auto Off timer turns the LI-1500 off after a pre-set period of time in which no keys are pressed.

- **1.** Select **MENU > Console Setup > Auto Off Timer**.
- **2.** Set the timer as desired using the up and down arrow keys  $\blacksquare$  **V**.
- **3.** Disable the "Auto Off Timer" by pressing the down arrow **V** until **OFF** appears on the screen.

**Important:** The "Auto Off Timer" should be disabled when the LI-1500 needs to be left on for a long period of time to run a continuous, daily, or one-time logging routine.

#### <span id="page-17-5"></span><span id="page-17-1"></span>**Beeper**

If enabled, an audible "beep" accompanies events such as powering on/off, low battery warning, and logging data during a manual logging routine.

Select **MENU > Console Setup > Beeper** and select **On** or **Off**. The default setting is **On.**

#### <span id="page-17-2"></span>**GPS**

Enable the Global Positioning System (GPS):

Select **MENU > Console Setup > GPS** and select **Enabled**. If a satellite fix is available, real-time GPS data are now visible in Monitor Mode.

#### <span id="page-17-3"></span>**Global Positioning System**

<span id="page-17-6"></span>An internal Global Positioning System (GPS) module is an available option for the LI-1500. To enable viewing or logging GPS data:

- **1.** Select **MENU > Console Setup > GPS** and select **Enabled**. It usually takes 5–10 minutes to get a satellite fix with a good view of the sky. When a satellite fix is available, real-time GPS data are visible in Monitor Mode. Continue with Step 2 to enable logging of GPS data.
- **2.** Add the GPS output to a configuration (["Adding](#page-25-0) an Output" on page 3-7). GPS data is automatically added to each sensor reading logged with this configuration and GPS tagging is available during logging sessions.

**Note:** Batteries will drain faster while GPS is enabled, even when no logging is taking place. The default setting is "Disabled".

## <span id="page-18-0"></span>**GPS Tagging**

With the GPS output added to the active configuration, press a numbered key (1–9) to record current GPS data in a separate record during a logging session.

**Example:** Mark the corners of "Plot 1" by pressing the "1" key at each corner of Plot 1 and then mark the corners of "Plot 2" by pressing the "2" key at each corner of Plot 2 – all during the same logging session.

## <span id="page-18-1"></span>**GPS Fix Quality**

The LI-1500 reports two variables (visible on the "gNSATS:" line in Monitor Mode) indicating the quality of a satellite fix. The first variable is the number of satellites visible to the instrument. The second variable is HDOP (Horizontal Dilution of Precision). HDOP is a measure of the geometric quality of the configuration of satellites in the sky. The lower the number, the better the configuration and the better the fix quality. If all satellites are grouped close together, the triangulation gets worse, and HDOP goes up. An HDOP under 2 is very good. If HDOP is above 5, the GPS may not be seeing enough satellites in the right configuration for a good fix.

## <span id="page-18-2"></span>**GPS Variables**

The following variables can be viewed in Monitor Mode or in logged data files:

| <b>Name in Monitor Mode</b> | <b>Description</b>                                            |
|-----------------------------|---------------------------------------------------------------|
| gLAT:                       | <b>GPS Latitude</b>                                           |
| gLONG:                      | <b>GPS</b> Longitude                                          |
| gALT:                       | <b>GPS Altitude</b>                                           |
| gNSATS:                     | Number of satellites visible and HDOP (Horizontal Dilution of |
|                             | Precision)                                                    |
| gDATE:                      | GPS UTC Date (YYYY:MM:DD)                                     |
| gTIME:                      | GPS UTC Time (HH:MM:SS)                                       |

**Table 2-2**. GPS Variables.

# <span id="page-19-0"></span>Section 3. **Configuration**

This section describes how to configure the LI-1500 to display and log data from LI-COR light sensors. The first two steps in the summary below are required in order to get light readings and log data. The remaining steps provide additional functionality.

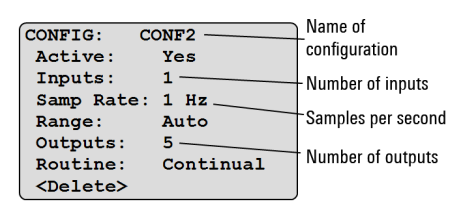

Figure 3-1. Main configuration screen.

#### **1. Add a Sensor.**

Enter calibration data for each light sensor you will use (see [page](#page-20-0) 3-2).

#### **2. Create a Configuration.**

Start on [page](#page-20-1) 3-2. Create one or more configurations. This is when you assign a specific sensor to a specific input port (up to 3 sensors). A Light output is automatically created for each sensor in a configuration.

#### **3. Change Default Settings in a Configuration.**

Change the sampling rate (see [page](#page-22-0) 3-4) and logging routine (see [page](#page-21-0) 3-3) for a configuration.

#### **4. Add and Configure Outputs.**

Start on [page](#page-25-0) 3-7. Add Math, Prompt, Battery, and GPS outputs to a configuration. Also add more Light outputs to a configuration. You can also enable averaging for outputs (see [page](#page-27-0) 3-9).

#### **5. Select a Measurement Range**

If your sampling rate is Raw Mode (or Standard Modes with more than 3 Hz across all three input ports), choose an approximate range of expected light levels or use the default range (see "Selecting a [Measurement](#page-24-1) Range" on [page](#page-24-1) 3-6).

#### <span id="page-20-0"></span>**Adding a Sensor**

<span id="page-20-3"></span>The LI-1500 Light Sensor Logger is compatible with LI-COR Light Sensors having BNC terminations. Calibration data must be entered for each light sensor. Data for up to 100 sensors can be stored in the memory of the LI-1500.

- **1.** Select **MENU > Sensors > Add New Sensor** and select the model number of your LI-COR light sensor.
- **2.** Enter the sensor's serial number (printed on the sensor). Press **OK** when finished.
- <span id="page-20-5"></span>**3.** Select **Mult Val** (terrestrial sensors) or **Mul A/W** (underwater sensors) and enter the sensor's calibration multiplier (use the back arrow  $\leq$  to delete the existing num-

```
Cal Values:
AIR: -100.0WATER: -100.0
   OK / EXIT
```
<span id="page-20-2"></span>Figure 3-2. Calibration Values screen for underwater sensors.

ber). Underwater sensors require both **AIR** and **WATER** calibration multipliers (See [Figure](#page-20-2) 3-2 above). Press **OK** when finished.

**4.** Select **Cal Date:** and use the up and down arrows **A v** to set the date of the sensor's last calibration (Year/Month/Date). Press **OK** when finished.

**Note:** Calibration certificates for LI-COR sensors are available at:

<http://www.licor.com/env/support/>.

Enter your sensor's serial number in the Calibration search box. Certificates include the multiplier and the sensor's last [calibration](http://www.licor.com/env/support/) date.

**Important:** A "Sensor out of Calibration" warning appears when opening a logging session if more than two years have passed since the date of the sensor's last calibration as entered in step 4. This is a reminder to send your sensor back to LI-COR for factory calibration. Press **OK** to continue.

Warning: Sensor out of Calibration OK

### <span id="page-20-1"></span>**Creating a Configuration**

<span id="page-20-4"></span>This section describes how to create and activate a configuration. At least one configuration must be created and made active in order to view and log light readings.

- **1.** Select **MENU > Configurations > Add New Config**.
- **2.** Enter a name for the configuration. Press **OK** when finished.
- **3.** Select **Inputs**, and then select IN1, IN2, or IN3. Attach a LI-COR Light Sensor to the chosen input port.
- **4.** For terrestrial sensors, highlight your sensor's serial number, then **OK** > **EXIT.** If your sensor is not on the list, select **Add New Sensor** and see "Adding a Sensor" on the [previous](#page-20-0) page.

For underwater sensors, select **Air, Water,** or **Prompt On Log**, then press **OK**. This tells the sensor whether to use the **AIR** or **WATER** calibration multiplier. Choose **Prompt On Log** if you want to switch between **AIR** and **WATER** multipliers without changing the configuration, or if you want to use both multipliers at the same time with two or three sensors attached (see ["Prompt](#page-32-2) on Log" on page 4-2).

- <span id="page-21-1"></span>**5.** Press **EXIT**. Repeat steps 3–4 to enable a second or third sensor.
- **6.** Select **Active > Yes**. Readings are now visible in Monitor Mode and can be logged.

#### <span id="page-21-0"></span>**Changing the Logging Routine**

<span id="page-21-2"></span>A logging routine includes settings for *when* the logging session occurs and *how often* a sample is logged (logging rate). Logging routines apply to configurations. A logging routine takes effect when a configuration set for that routine is active and a logging file is opened.

**Important:** Disable the "Auto Off Timer" to prevent interruption of an automatic logging routine if the interval between opening the logging file and the end of the routine will be longer than the time-out interval. Select **MENU > Console Settings > Auto Off Timer**, and press the down arrow until **OFF** appears on the screen.

**Logging rates for automatic routines:** Each Sample, 100 msec, 200 msec, 500 msec, 1 sec, 5 sec, 10 sec, 15 sec, 30 sec, 60 sec, 100 sec, 5 min, 15 min, 30 min, 1 hr, 2 hr, 3 hr, 6 hr, 12 hr, 24 hr

**Note:** The sampling rate must be set at or faster than the desired logging rate. For example, the 1 sec logging rate would *not* be available if the sampling rate is set at 0.1 Hz (one sample every 10 seconds). With the sampling rate set at 0.1 Hz, the shortest time interval you could choose as a logging rate would be every 10 seconds (by choosing **Each Sample**).

The manual logging routine logs a reading when the **LOG** key is pressed. Automatic logging routines are continual, daily, or one time.

Select **MENU > Configurations** and select a configuration from the list. Select **Routine,** then select a routine type:

- **Manual** then press **EXIT**. Logs a reading each time **LOG** is pressed.
- **Continual** then set a logging rate and press **EXIT**. Logs automatically while the logging file is open. Close the logging file to stop logging.
- Daily then set a logging rate, start time, stop time, and press EXIT. Logs automatically during a set time period every day.
- **One Time –** then set a logging rate, start time/date, stop time/date, and press **EXIT**. Logs automatically during a single set time period.

The appropriate configuration must be active and a logging file open for a routine to be carried out. *Leave the power on* until the logging routine is finished.

#### <span id="page-22-0"></span>**Changing the Sampling Rate**

<span id="page-22-1"></span>Sampling rates apply to configurations. A specific sampling rate takes effect when a configuration set for that sampling rate is active and a logging file is open.

The sampling rate controls how often a data point is taken. For example, a 10 Hz sampling rate indicates 10 samples are taken every second. If averaging is enabled, the number displayed or logged is the continuous running average of samples taken during the chosen averaging window.

**Example:** If you choose a sampling rate of 1 Hz and an averaging window of 30 seconds, the data point displayed or logged is the average of the instantaneous data points for seconds 1 through 30. For the first 30 seconds only, a data point will not be displayed or logged until 30 seconds have elapsed.

## <span id="page-23-4"></span><span id="page-23-0"></span>**Standard Modes**

**Sampling rates:** 0.01 Hz, 0.1 Hz, 1 Hz, 2 Hz, 5 Hz, 10 Hz, 20 Hz.

In the standard sampling modes, up to three input ports can be sampled at once, and averaging is supported.

- **1.** Select **MENU > Configurations** and select a configuration from the list.
- **2.** Select **Samp Rate** and select a sampling rate from the list.

## <span id="page-23-3"></span><span id="page-23-1"></span>**Raw Mode**

**Range of sampling rates:** 1–500 Hz in whole number increments.

Raw Mode sampling permits the user to choose any whole number from 1 through 500 Hz as the sampling rate. Raw Mode sampling is useful for logging rapid changes such as the flicker rate of fluorescent, iridescent, incandescent, and LED light bulbs.

In Raw Mode, the active configuration settings and outputs are disregarded and the following settings are automatically applied:

- **Input:** Only INPUT1 is sampled.
- **Output:** only one output is produced.
- **Logging routine: Continual** and every sample is logged.
- **Averaging** is not available.
- **GPS data** cannot be included inside records.
- **Autoranging** is not available (see "Selecting <sup>a</sup> [Measurement](#page-24-1) Range" on the next [page](#page-24-1)).

These are the steps for Raw Mode sampling:

- **1.** Select **MENU > Configurations** and select a configuration from the list.
- **2.** Select **Samp Rate**.
- **3.** Select **Raw Mode** from the bottom of the list and select **Yes** when asked whether to continue.
- **4.** Enter the desired sampling rate: A whole number from 1 through 500 Hz.

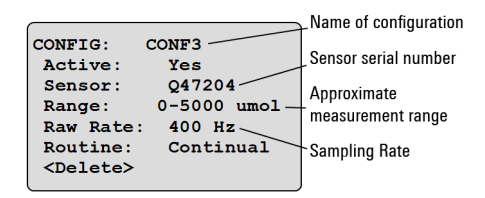

<span id="page-23-2"></span>Figure 3-3. Configuration screen for Raw Mode sampling. Only input port 1 is sampled.

- **5.** Select **Sensor** to choose a light sensor for raw mode sampling and make sure this sensor is attached to input 1.
- **6.** In Raw Mode, you can change settings (sensor, range, or sampling rate) by selecting the desired line on the configuration screen ([Figure](#page-23-2) 3-3 on the [previous](#page-23-2) page). To change the Raw Mode sampling rate, select **Raw Rate > \*Raw Mode**, then enter a sampling rate and press **OK**. To exit Raw Mode, Select **Raw Rate** and select a standard sampling rate from the list.

#### <span id="page-24-0"></span>**Sampling Rate and Measurement Range**

With Standard Modes sampling and a total sampling rate across all three input ports set to 3 Hz or less, the LI-1500 chooses a measurement range automatically based on light levels detected (autoranging). For example, when using one input port the sampling rate needs to be  $\leq$  3 Hz for autoranging to be active. When using two or three input ports at once, the sampling rate needs to be  $\leq$  1 Hz on each port for autoranging to be active.

For Raw Mode sampling or when the total Standard Modes sampling rate is greater than 3 Hz, an approximate measurement range must be selected (or the default range will be in effect). See "Selecting a [Measurement](#page-24-1) Range" below.

#### <span id="page-24-1"></span>**Selecting a Measurement Range**

Normally, the LI-1500 automatically selects a measurement range based on light levels detected (autoranging). However, the user must select an approximate measurement range (or use the default) in the following two cases:

- **1.** When using Raw Mode sampling
- **2.** When using Standard Modes sampling, but the total sampling rate for all three input ports is greater than 3 Hz

Approximate measurement ranges available for each sensor type are shown in Table 3-1 on the [facing](#page-25-1) page. When autoranging is not possible, the LI-1500 chooses range 3 (R3) by default. To achieve the highest resolution possible, use [Table](#page-25-1) 3-1 to determine which range is best for your application. Range 4 (R4) is available for applications requiring the largest signal range.

| <b>Sensor Type</b>           | R <sub>1</sub> | R <sub>2</sub> | R3 (default) | <b>R4</b>   | <b>Units</b>    |
|------------------------------|----------------|----------------|--------------|-------------|-----------------|
| <b>Terrestrial Quantum</b>   | $0 - 50$       | $0 - 500$      | $0 - 5000$   | $0 - 50000$ | $\mu$ mol/s/m^2 |
| Line Quantum                 | $0 - 36$       | $0 - 360$      | $0 - 3600$   | 0-36000     | $\mu$ mol/s/m^2 |
| Underwater Quantum           | $0 - 60$       | $0 - 600$      | $0 - 6000$   | $0 - 60000$ | $\mu$ mol/s/m^2 |
| Spherical Underwater Quantum | $0 - 36$       | $0 - 360$      | $0 - 3600$   | 0-36000     | umol/s/m^2      |
| Pyranometer                  | $0-3$          | $0 - 30$       | $0 - 300$    | $0 - 3000$  | $W/m^2$         |
| Photometric                  | $0 - 1$        | $0 - 10$       | $0 - 100$    | $0 - 1000$  | klux            |

<span id="page-25-1"></span>**Table 3-1**. Approximate measurement range choices when autoranging is not available.

Use the following steps to change the measurement range:

- **1.** Select **MENU > Configurations**.
- **2.** Select a configuration to modify.
- **3.** Select **Range.**
- **4.** For Raw Mode sampling, select a measurement range. For Standard Modes sampling, first select an input port, then select a measurement range for the sensor connected to that input port.

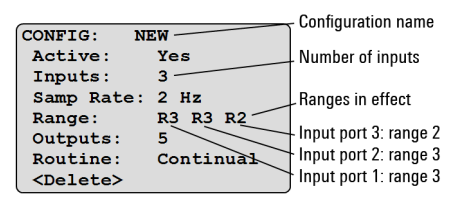

Figure 3-4. Configuration screen with Standard Modes sampling rate greater than 3 Hz total (2 Hz x 3 input ports  $= 6$  Hz total). The "Range:" line displays ranges for input ports 1, 2, and 3 from left to right.

#### <span id="page-25-0"></span>**Adding an Output**

<span id="page-25-3"></span>An output takes data from light sensors, battery voltage, GPS, prompt entries, or another output and creates a separate data set that can be viewed in monitor mode or logged. The LI-1500 will support up to six Light outputs, 15 Math outputs, and three Prompt outputs in each configuration.

- **1.** Select **MENU > Configurations** and select a configuration from the list.
- <span id="page-25-2"></span>**2.** Select **Outputs > Add New Output**. Select an output type:
	- **Light:** Enter <sup>a</sup> name for the output. Select **Sensor**. Select **Input 1, Input 2,** or **Input 3** as the data source. Select **Averaging** to set an averaging window (see "Enabling [Averaging"](#page-27-0) on page 3-9).
	- **Math:** Enter <sup>a</sup> name for the output. Select **Operation**, then see step <sup>3</sup> under ["Configuring](#page-26-0) a Math Output" on the next page to configure the operation type.
- <span id="page-26-5"></span>• **Prompt**: Enter name for the output. Select **Type**. Highlight the **Full Alphanumeric** or **Numeric Only** entry type, then press **OK** > **EXIT**. During manual logging, a Prompt output asks for a different data entry into each record when **LOG** is pressed. For continuous or automatic logging, a prompt output asks for an entry when the logging file is first opened. That same entry is then added into each record [\(see](#page-32-0) "Prompts and [Remarks"](#page-32-0) on page 4-2).
- <span id="page-26-3"></span><span id="page-26-2"></span>**Battery:** Logs battery voltage in an output named "Battery".
- **GPS**: Logs all of the GPS variables in an output named "GPS".

### <span id="page-26-0"></span>**Configuring a Math Output**

<span id="page-26-4"></span>A Math output performs an arithmetic operation on selected data (parameters) and reports the result.

- <span id="page-26-1"></span>**1.** Select **MENU > Configurations** and select a configuration from the list.
- **2.** Select **Outputs** and select a math output from the list or see ["Adding](#page-25-0) an Output" on the pre[vious](#page-25-0) page to add a new Math output.

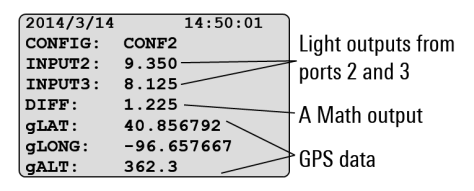

Figure 3-5. Viewing outputs in Monitor Mode. The Math output named DIFF is displaying the real-time result of subtracting INPUT3 from INPUT2.

- **3.** Select **Operation** and select an operation type:
	- Addition Set parameters
	- **Subtraction** Set parameters
	- **Multiplication** Set parameters
	- **Division** Set parameters
	- **Integration** Select **Param** and select a Light output from the list. Select **Duration** and use the up and down arrow keys to set the length of time in hours and minutes. The integration period starts when the logging file is opened.
	- **Daily Integral** Select **Param** and select a Light output from the list. Set the start and stop time for the integration period by setting up a Daily routine for the active configuration (see ["Changing](#page-21-0) the Logging [Routine"](#page-21-0) on page 3-3).
	- **Attenuation** Select **Param A** and select a Light output from the list. Select **Param B** and select another Light output from the list. Select

**Separation** and enter the separation distance – the distance between the two underwater light sensors (see "Measuring [Underwater](#page-28-1) Atten[uation"](#page-28-1) on the next page).

<span id="page-27-3"></span>**Logarithm** – Natural Logarithm,  $Ln()$  – Set a parameter

Select **Param** to set parameters. A parameter is a numeric constant or a pre-existing output to which the operation is applied.

**4.** Press **EXIT** to return to the "Outputs" screen.

**Example:** Select the **Addition** operation type and the **Output** parameter type. Choose INPUT1 and INPUT2 as parameters. Readings generated by INPUT1 and INPUT2 will be added together in the new output.

#### <span id="page-27-0"></span>**Enabling Averaging**

<span id="page-27-2"></span>Averaging is applied to outputs. A specific averaging window takes effect for a particular output.

The averaging function is useful for applications where the signal to be measured is very small, or where the maximum possible resolution is desired. Setting the average to a high value increases resolution since more samples are used to compute the average. The averaging function is often used when light measurements are taken under water or with changing cloud cover.

- **1.** Select **MENU > Configurations** and select a configuration from the list.
- **2.** Select **Outputs** and select a Light output from the list or add a new Light output (see "Adding an Output" on [page 3-7\)](#page-25-0).
- **3.** Select **Averaging** and select an averaging window from the list.
- **4.** Select **Min/Max > Yes** to include minimum and maximum values in the output. The minimum and maximum values are taken from the sampled values – not from the logged values. Press **EXIT** twice.

#### <span id="page-27-1"></span>**Averaging Window**

The averaging window is the time period over which sampled numbers are averaged. The sampling rate affects what averaging windows are available (see [Table](#page-28-2) 3-2 on [page](#page-28-2) 3-10).

| <b>Sampling</b><br>Rate | <b>Averaging Windows Available</b>                                         |
|-------------------------|----------------------------------------------------------------------------|
| $0.01$ Hz               | 5 min, 15 min, 30 min, 1 hr, 2 hr, 3 hr, 6 hr, 12 hr, 24 hr                |
| $0.1$ Hz                | 15 sec, 30 sec, 60 sec, 100 sec, 5 min, 15 min, 30 min, 1 hr, 2 hr, 3 hr   |
| 1 Hz                    | 5 sec, 10 sec, 15 sec, 30 sec, 60 sec, 100 sec, 5 min, 15 min              |
| $2$ Hz                  | 1 sec, 5 sec, 10 sec, 15 sec, 30 sec, 60 sec, 100 sec, 5 min               |
| 5 <sub>Hz</sub>         | 500 msec, 1 sec, 5 sec, 10 sec, 15 sec, 30 sec, 60 sec, 100 sec            |
| 10 <sub>Hz</sub>        | 200 msec, 500 msec, 1 sec, 5 sec, 10 sec, 15 sec, 30 sec, 60 sec, 100 sec  |
| $20$ Hz                 | 100 msec, 200 msec, 500 msec, 1 sec, 5 sec, 10 sec, 15 sec, 30 sec, 60 sec |
| Raw Mode                | No averaging                                                               |

<span id="page-28-2"></span>**Table 3-2**. Averaging windows by sampling rate.

## <span id="page-28-0"></span>**Sampling Rate and Averaging**

The sampling rate controls how often a data point is taken. For example, a 10 Hz sampling rate indicates 10 samples are taken every second. If averaging is enabled, the number displayed or logged is the continuous running average of samples taken during the chosen averaging window.

**Example:** If you choose a sampling rate of 1 Hz and an averaging window of 30 seconds, the data point displayed or logged is the average of the instantaneous data points for seconds 1 through 30. For the first 30 seconds only, a data point will not be displayed or logged until 30 seconds have elapsed.

### <span id="page-28-1"></span>**Measuring Underwater Attenuation**

<span id="page-28-3"></span>With two LI-192 Underwater Quantum Sensors connected to the LI-1500 – each placed at different depths – you can measure the vertical attenuation of light underwater. Set up the LI-1500 using the following steps:

- **1.** Create a configuration including the two LI-192 sensors and make this configuration active (see "Creating a [Configuration"](#page-20-1) on page 3-2).
- **2.** Add a **Math** output (see ["Adding](#page-25-0) an Output" on page 3-7).
- **3.** Select **Attenuation** as the operation type (see ["Configuring](#page-26-0) a Math Output" on [page](#page-26-0) 3-8).
- **4.** Select the LI-192 sensor outputs as the two parameters.

**5.** For separation distance, use the vertical distance between the two sensors in meters.

The Math output reports the vertical attenuation coefficient in  $m^{-1}$ .

**Note:** The LI-COR 2009S Lowering Frame can hold only one LI-192 sensor for measuring downwelling radiation.

#### <span id="page-29-0"></span>**Underwater Attenuation Theory**

The Attenuation operation type uses the following equation:

$$
K_d = \frac{1}{z} \ln \frac{E_1}{E_2}
$$

Where:

 $K_d$  is the vertical attenuation coefficient in m<sup>-1</sup>.

1 and 2 are the sensors (1 is the upper sensor).

*z* is the physical separation between sensors (meters).

 $E_1$  and  $E_2$  are the readings from the sensors (units do not matter as long as they are the same).

# <span id="page-31-0"></span>Section 4. **Logging and Viewing Data**

<span id="page-31-3"></span>This section describes how to log light or GPS data with the LI-1500 Light Sensor Logger and how to view logged data on the console or on a computer. This section also describes how to view real-time data in Monitor Mode.

### <span id="page-31-1"></span>**Logging Data**

- **1.** From the Monitor Mode screen, press the **START|STOP** key on the keypad.
- **2.** Select **New File** (enter a name) or **Existing File** (select from the list).
- **3.** Enter a session remark or press **OK**. The logging file is now open.
- **4.** The trigger for logging depends on the logging routine chosen (see ["Changing](#page-21-0) the Logging [Routine"](#page-21-0) on page 3-3):

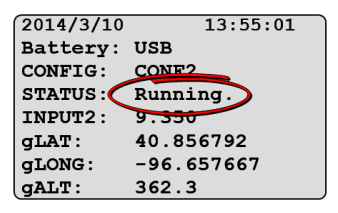

<span id="page-31-2"></span>Figure 4-1. Monitor Mode with a logging routine running and data being recorded.

Manual: press **LOG** to record the current data for all outputs. Continual Daily

One Time

The **STATUS** line in Monitor Mode indicates **Running** when a logging routine is active. A dot (.) flashes at the end of the **STATUS** line while data are being recorded (see [Figure](#page-31-2) 4-1).

**5.** Press **START STOP** to close the logging file.

**Important:** Leave the power on and the logging file open until the logging routine is finished. The LI-1500 will not turn itself on for Daily or One Time routines. Also disable the Auto off Timer to prevent the early termination of Continual, Daily, or One Time logging routines (see "Auto Off [Timer"](#page-17-0) on [page](#page-17-0) 2-5).

### <span id="page-32-0"></span>**Prompts and Remarks**

The user is given the option to enter a session remark each time a logging file is opened to begin a logging session. Press the period key (.) to enter additional remarks while the logging file is open. These remarks are time-stamped when you press **OK**. Automatic logging continues uninterrupted.

Prompts are enabled by adding a Prompt output to the active configuration [see](#page-25-0) ["Adding](#page-25-0) an Output" on page 3-7). During manual logging, a Prompt output asks for a different data entry into each record when **LOG** is pressed. For continuous or automatic logging, a prompt output asks for an entry when the logging file is first opened. That same entry is then added into each record.

With a prompt, data are inserted into the same record as the sensor data. Prompt data and sensor data appear on the same line in a spreadsheet. A remark, on the other hand, is inserted into its own record and appears as its own line in a spreadsheet. Prompts allow data to be added by the user, while remarks are a way of annotating data if needed.

## <span id="page-32-1"></span>**Underwater Sensor Logging**

When logging data from an underwater sensor, the configuration can be set for **Air, Water,** or **Prompt On Log (**see "Creating a [Configuration"](#page-20-1) on page 3-2**).**

With **Air**, the "in-air" calibration multiplier is used. With **Water**, the "in water" calibration multiplier is used. These multipliers are entered when you add a sensor to the memory of the LI-1500 (see ["Adding](#page-20-0) a Sensor" on page 3-2).

### <span id="page-32-2"></span>Prompt on Log

**Prompt on Log** allows you to switch between "in air" and "in water" measurements without changing the configuration. It also allows both "in air" and "in water" measurements at the same time with two or three underwater sensors attached to the LI-1500.

With **Prompt on Log** enabled, you will be asked to choose between the **Air** or **Water** multiplier for each attached underwater sensor. Press **OK** after highlighting your choice. This request is made at the following times:

- **1.** Each time you begin a logging session
- **2.** Each time you press the zero (0) key during a logging session
- **3.** Each time you press the **LOG** key during a manual logging session

**Important:** Your choice of **Air** or **Water** will always be applied to the *next* reading, *not* the reading that happened the moment you pressed **LOG**.

With one or more underwater sensors attached, a variable available in Monitor Mode (see "Monitor Mode [Navigation"](#page-15-1) on page 2-3) indicates which multiplier is currently in effect (**Air** or **Water**). The variable is labelled **MULT\_1, MULT\_2,** or **MULT\_3**, corresponding to the input port number. See [Fig](#page-33-3)[ure](#page-33-3) 4-2 for an example with two underwater sensors attached.

<span id="page-33-3"></span> $2014/3/15$  $13:55:01$ Battery: USB CONFIG: CONF2 STATUS: Inactive **INPLUTE:**  $250$ MULT 1: Watel MULT 2: Air  $qA$ 

Figure 4-2. Monitor Mode indicating "Water" multiplier in effect for the sensor attached to input 1 and "Air" for the sensor attached to input 2.

## <span id="page-33-0"></span>**GPS Tagging**

- **1.** Add the **GPS** output to the active configuration see ["Adding](#page-25-0) an Output" on [page](#page-25-0) 3-7).
- **2.** press a numbered key (1–9) to record current GPS data in a separate record during a logging session.

**Example:** Mark the corners of "Plot 1" by pressing the "1" key at each corner of Plot 1 and then mark the corners of "Plot 2" by pressing the "2" key at each corner of Plot  $2$  – all during the same logging session.

## <span id="page-33-1"></span>**Viewing Logged Data**

<span id="page-33-4"></span>Logged data are stored in files that can be opened on the LI-1500 console or on a computer. Data from multiple logging sessions may be stored in a single file.

## <span id="page-33-2"></span>**On the Console**

- **1.** Select **MENU > Data > Files**. Select a logging file from the list.
- **2.** Select **View** and select a logging session from the list.
- **3.** Select **Session Info** to view session metadata such as the configuration name, software version, any remarks, number of records, and the time/date when the logging file was opened for this session.

**4.** Select **Records** and select an individual record to view date and time, any prompt entries, the light level for each output, computed values, battery voltage, and GPS data (if enabled).

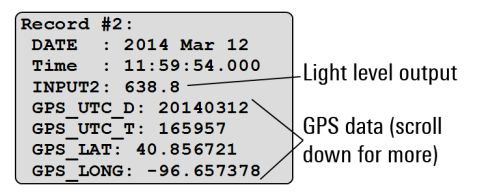

Figure 4-3. Logged data screen for a single record.

## <span id="page-34-0"></span>**On a Computer**

- **1.** Connect the LI-1500 to your computer with the USB cable. It will appear as a mass storage drive named LI-1500.
- **2.** Open the DATA folder in the LI-1500 drive, locate the desired logging file, and drag or copy it to a directory on your computer.
- **3.** Open the logging file in a spreadsheet application on your computer. Logging files are tab delimited, ASCII text files with the ".txt" ending. Some column widths may need to be adjusted for a full view of the data (see [Fig](#page-34-1)ure 4-4 [below](#page-34-1)).

**Note:** Hours may not be visible in the Time column for data sampled at a rate of 2 Hz or higher. Change the format of the Time column in your spreadsheet application in order to make hours visible.

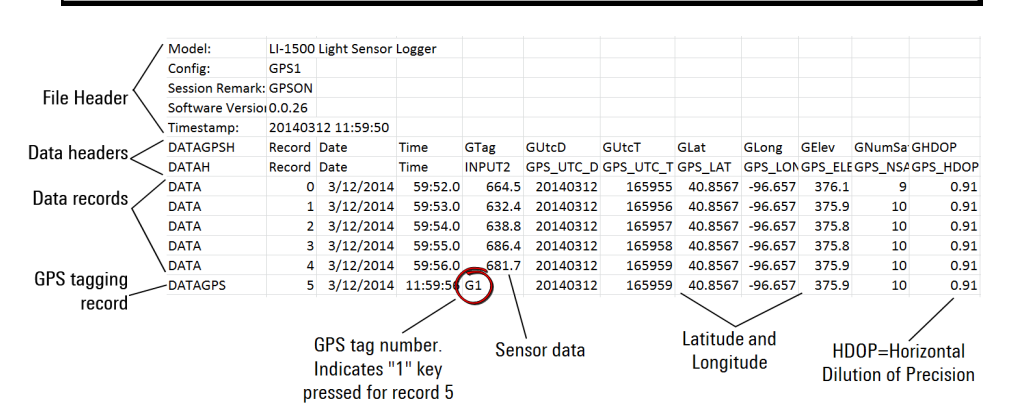

<span id="page-34-1"></span>Figure 4-4. Sensor and GPS data viewed on a computer with a spreadsheet application.

## <span id="page-35-1"></span>Raw Mode Data

Data logged with Raw Mode sampling can be viewed with a spreadsheet (as described above) or with LI-COR's FV7x00 software for Windows. This software was designed for high speed gas analyzers, but also works well for graphing large data sets taken at high sampling rates with the LI-1500.

#### **Viewing Raw Mode Data with the File Viewer:**

- **1.** Download the FV7x00 software at: http://www.licor.com/env/support/ Click on **LI-1500** and then **Software**. Click on **File Viewer Software FV7x00** to install the file viewer software on your computer.
- **2.** Drag and drop your data file onto the FV7x00 window or click the "+" at the bottom left corner of the FV7x00 screen.
- **3.** Click on the **Variables** tab, then click on a record.
- **4.** Hold down your left mouse key and draw a box around a portion of the graph to zoom in on a graph ([Figure](#page-35-0) 4-5 below). Hover the cursor over the graph to see individual readings and time.

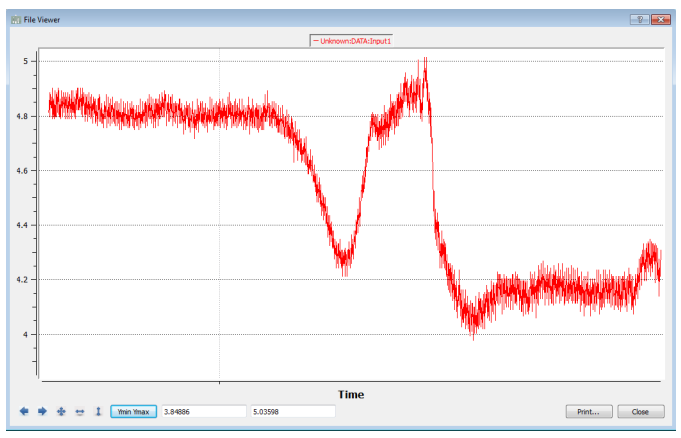

<span id="page-35-0"></span>Figure 4-5. Viewing Raw Mode data with the Fv7x00 software.

### <span id="page-36-0"></span>**Viewing Real-Time Data**

<span id="page-36-1"></span>In Monitor Mode (see [page](#page-15-1) 2-3), the LI-1500 can be used as a handheld meter for viewing real-time light level data. If the Global Positioning System (GPS) is enabled and a satellite connection is available (see [page](#page-17-3) 2-5), GPS data can also be viewed in Monitor Mode.

**1.** Make sure a configuration is active and sensors are attached to the correct input ports.

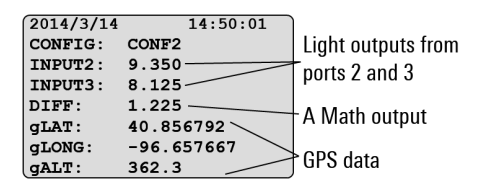

Figure 4-6. Viewing real-time data in Monitor Mode. The Math output named DIFF is displaying the result of subtracting INPUT3 from INPUT2.

- **2.** Use the up and down arrows to highlight any line in monitor mode.
- **3.** Use the left and right arrows to toggle between any available variables, including any active outputs showing real-time light or GPS readings.

# <span id="page-37-0"></span>Section 5.

## **Troubleshooting**

#### <span id="page-37-1"></span>**Console will not power up:**

- The "AA" batteries could be exhausted and in need of replacement [\(see](#page-11-0) "Install [batteries"](#page-11-0) on page 1-3).
- Make sure batteries are installed with the proper polarity.
- This could also be caused by <sup>a</sup> locked processor. Try removing the batteries for a few seconds, and then replacing them.

#### **Instrument will not turn off:**

The LI-1500 will not power off if a data file is open or if it is reading data from the internal memory. Wait a few moments for the data transfer to finish and close any open data files, then try again. If the control unit continues to be unresponsive, press and hold the power button for five seconds. Open data files may be lost. If the LI-1500 continues to be unresponsive, remove the "AA" batteries for a few seconds. Replace the batteries. Stored data will not be at risk, but open data files may be lost.

#### **Instrument locks up:**

Remove and re-install the batteries. Stored data will not be at risk, but open data files may be lost.

#### **GPS readings are absent or the fix quality is poor:**

Make sure Global Positioning System is set to "enabled". Select **MENU > "Console Setup" > "GPS"** and select **"Enabled"**. In addition, the GPS output must be added to the active configuration in order to log GPS data (see ["Adding](#page-25-0) an Output" on [page](#page-25-0) 3-7).

**Note:** Indoors, connection to satellites is usually not possible. Outdoors, connection to satellites may be blocked by obstructions such as buildings.

**Fix Quality:** HDOP (visible on the "gNSATS:" line in Monitor Mode) stands for "Horizontal Dilution of Precision". It is a measure of the geometric quality of the configuration of satellites in the sky. The lower the number, the better the configuration and the better the fix quality. If all satellites are grouped close together, the triangulation gets worse, and HDOP goes up. An HDOP under two is very good. If HDOP is above five, the GPS may not be seeing enough satellites in the right configuration for a good fix.

#### **Sensor readings are absent or incorrect:**

- Make sure <sup>a</sup> configuration is created using your sensor's calibration multiplier and make sure this configuration is made active (see ["Creating](#page-20-1) a Con[figuration"](#page-20-1) on page 3-2.
- Check the sensor cable for damage, including nicks, cuts, or sharp bends.
- Check the BNC connector.
- Check the date of your sensor's last calibration. Calibration certificates are available at:

http://www.licor.com/env/support/.

Enter your sensor's serial number in the Calibration search box. Certificates include the multiplier and the sensor's last calibration date. LI-COR recommends factory calibration for LI-COR light sensors every two years.

#### **Data are not logged correctly:**

- Make sure the clock is set to the correct time (see [page](#page-16-2) 2-4).
- Make sure a configuration is created and made active (see [page](#page-20-1) 3-2).
- Make sure the logging routine start/stop times are set correctly (see [page](#page-21-0) 3-[3](#page-21-0)).
- Disable the "Auto Off Timer" during automatic logging sessions to prevent interruptions. Select **MENU > Console Settings > Auto Off Timer**, and press the down arrow **v** until **OFF** appears on the screen.

#### **Time settings are not retained when changing the "AA" batteries:**

Change the lithium backup battery inside the console (see [page](#page-47-0) C-1). The backup battery can last up to seven years, but will need to be changed eventually.

#### **Data will not read to memory or transfer to a computer:**

In rare cases, such as after a fall, the SD memory card can slip out of place. Open the instrument case and push the card back into place. See ["Replacing](#page-47-0) the Internal Lithium Battery" on [page C-1](#page-47-0) for instructions on opening the case.

## <span id="page-41-0"></span>Appendix A. **Updating the Firmware**

<span id="page-41-1"></span>Check your firmware (embedded software) version by navigating to **MENU > Firmware > Info > Version**.

The latest firmware is available for download at:

http://www.licor.com/env/support/.

Click on **LI-1500 > Software**, then click on the embedded software link and save the firmware file to a directory on your computer. Next follow these steps:

- **1.** Connect the LI-1500 to your computer with the USB cable. It will appear as a mass storage drive named LI-1500.
- **2.** Copy the new firmware file to the LI-1500 root directory. The file will have an ". img" ending.
- **3.** Next, "eject" the LI-1500 mass storage drive as you would for any USB mass storage device. Disconnect the LI-1500 from your computer.
- **4.** On the LI-1500, navigate to **MENU > Firmware > Upgrade**. Select the new firmware file and press **OK**. The new firmware file will take several minutes to install. Press **OK** when the firmware update is complete.

**Optional:** Delete the older ". img" file versions to avoid the risk of downgrading to an older firmware version by mistake.

# <span id="page-43-0"></span>Appendix B.

## **Specifications**

<span id="page-43-3"></span>**Current Inputs:** 3 BNC connectors (used to connect LI-COR sensors) **Output Channels:**

Light

Math Channels: 8 math channels (addition, subtraction, multiplication, divi-

sion, natural logarithm, integration, daily integration, attenuation)

GPS (optional)

Prompt

<span id="page-43-2"></span>Battery Voltage

**Input Channel Specifications:**

Frequency Rejection: >70dB at 50 or 60 Hz (1 input channel @ sampling rates of 1, 2, 5, 10, 20 Hz)

Current Accuracy:  $\pm 0.3\%$  of full scale reading @25 $\rm{^{\circ}C}$ 

<span id="page-43-1"></span>Signal Ranges:

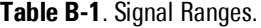

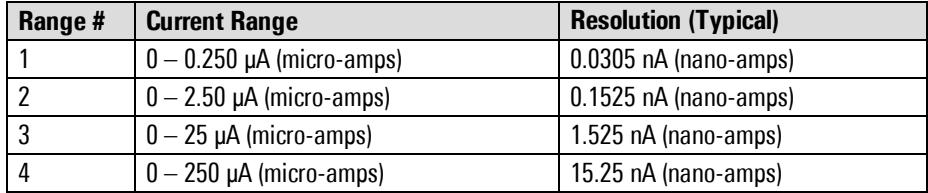

Raw Mode (1 – 500 Hz): Selectable Range

Standard Modes (Continual, Manual, Daily, One Time):

Auto range for total sampling rate  $\leq$  3 Hz (e.g. 1 Hz sampling on 3 input channels)

Fixed range (selectable) for total sampling rates > 3 Hz (e.g. 2 Hz sampling on 2 input channels)

#### **Sampling Rates:**

Standard Modes: 0.01 Hz, 0.1 Hz, 1 Hz, 2 Hz, 5 Hz, 10 Hz, 20 Hz Raw Mode: 1–500 Hz (1 Hz through 500 Hz in whole number increments)

#### **Logging Rates:**

Standard Modes Sampling: Every Sample, 100 msec, 200 msec, 500 msec, 1 sec, 5 sec, 10 sec, 15 sec, 30 sec, 60 sec, 100 sec, 5 min, 15 min, 30 min, 1 hr, 2 hr, 3 hr, 6 hr, 12 hr, 24 hr

Raw Mode Sampling: Every sample (1–500 Hz)

#### **Averaging:**

Standard Modes Sampling: averaging windows depend on sampling rate (see table below)

<span id="page-44-0"></span>**Table B-2**. Averaging windows by sampling rate.

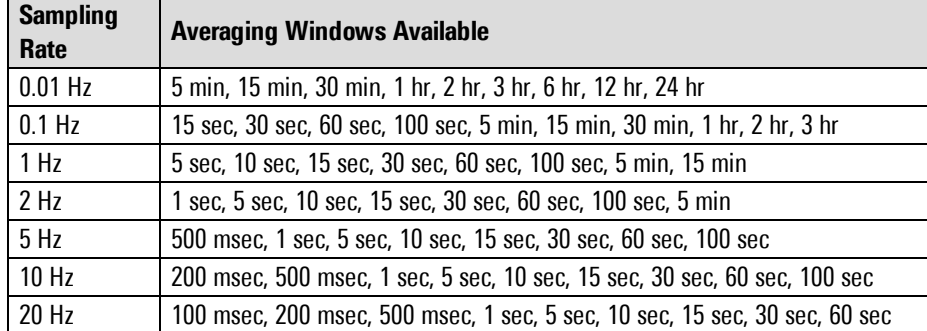

Raw Mode Sampling: No averaging

**Display:** 128 x 64 graphics display

#### **Real-Time Clock:**

Year, Month, Day, Hour, Minute, Seconds

<span id="page-44-1"></span>Accuracy of  $\pm 3$  minutes per month

**Data Storage Capacity:** 1 GB (FAT16 file system)

**Communications:** USB (as mass storage device)

**Global Positioning System** (Option) – GPS RADIONOVA® RF Antenna Module**:** Horizontal position accuracy: 2.5 m CEP (50% Circular Error Probability,

Open-Sky, 24hr Static, good view of the sky).

Maximum position update rate: 1 Hz.

GPS receiver sensitivity, autonomous acquisition: -148dBm.

Time to first fix (TTFF), hot start: 1 second.

TTFF, warm start: 6 seconds (typical).

TTFF, cold start (with good view of the sky): 37 seconds at 90% probability.

#### **Power Supply Options:**

4 "AA" size batteries

USB, AC–DC power adapter

USB, external battery power pack (customer supplied)

#### <span id="page-45-0"></span>**Battery Life:**

<span id="page-45-1"></span>80 hours life (typical usage of 1 Hz sampling rate and logging rate) 40 hours life (typical usage with GPS option on)

#### **Environmental Conditions:**

Operating Temperature Range: -20 to 50°C Humidity Range: 0 to 95% RH (non-condensing conditions) Storage Temperature Range: -40 to 65°C **Size:** 20.9 x 9.8 x 3.5 cm (8.2" x 3.9" x 1.4") **Weight:** 0.454 kg (1.0 lb) with batteries

# <span id="page-47-0"></span>Appendix C.

## **Replacing the Internal Lithium Battery**

<span id="page-47-1"></span>The following steps describe how to replace the internal lithium battery. The battery should last up to seven years. Always use a BR1225 watch battery (p/n 442- 08614).

- **1.** Using a #1 cross-head (Phillips) screwdriver, loosen the four screws that secure the top and bottom of the control unit. The four screws are located in the corners of the back of the control unit, under the gray protective rubber. Nudge the rubber out of the way of the screws.
- **2.** Gently separate the two halves.
- **3.** The battery is in a round coin-cell battery holder [\(Figure](#page-48-0) C-1 on the next [page](#page-48-0)). Lift the silver tab slightly and slide the battery out. It may be necessary to lift the battery slightly with the blade of a standard screwdriver.

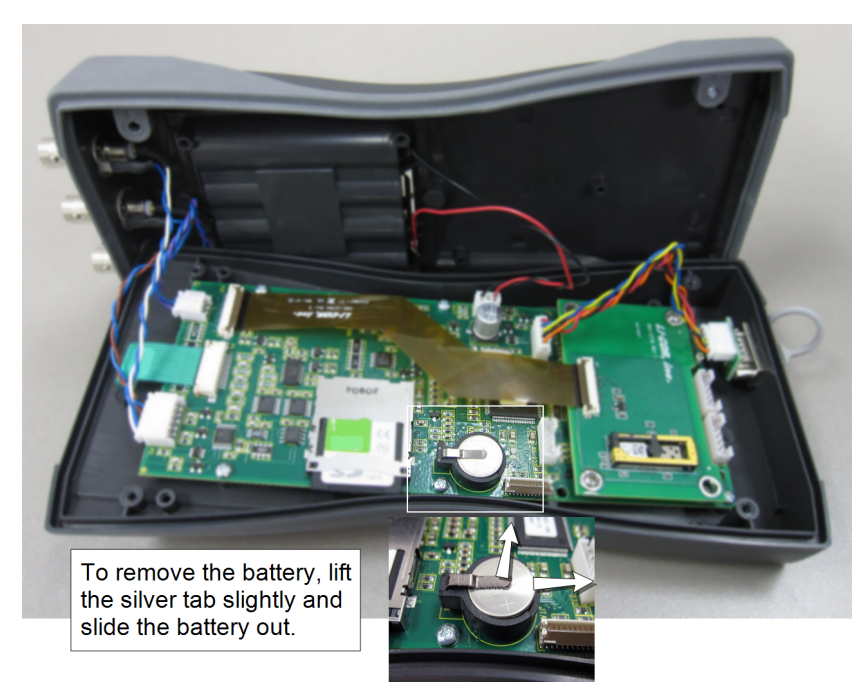

Figure C-1. Replacing the Internal lithium backup battery.

- <span id="page-48-0"></span>**4.** Slide the new battery into the holder with the positive (+) terminal facing up.
- **5.** Join the top and bottom halves of the control unit. Be sure the rubber seal is seated properly.
- **6.** Gently tighten the four screws that hold the two halves of the case together. Be very careful not to over tighten the screws, as they may strip the plastic. If a torque screwdriver is available, torque the screws to 4 in. lbs. (0.5 newton meters).

# <span id="page-49-0"></span>Appendix D. **Warranty**

Each LI-COR, Inc. instrument is warranted by LI-COR, Inc. to be free from defects in material and workmanship; however, LI-COR, Inc.'s sole obligation under this warranty shall be to repair or replace any part of the instrument which LI-COR, Inc.'s examination discloses to have been defective in material or workmanship without charge and only under the following conditions, which are:

- **1.** The defects are called to the attention of LI-COR, Inc. in Lincoln, Nebraska, in writing within one year after the shipping date of the instrument.
- **2.** The instrument has not been maintained, repaired or altered by anyone who was not approved by LI-COR, Inc.
- **3.** The instrument was used in the normal, proper and ordinary manner and has not been abused, altered, misused, neglected, involved in an accident or damaged by act of God or other casualty.
- **4.** The purchaser, whether it is a DISTRIBUTOR or direct customer of LI-COR or a DISTRIBUTOR'S customer, packs and ships or delivers the instrument to LI-COR, Inc. at LI-COR Inc.'s factory in Lincoln, Nebraska, U.S.A. within 30 days after LI-COR, Inc. has received written notice of the defect. Unless other arrangements have been made in writing, transportation to LI-COR, Inc. (by air unless otherwise authorized by LI-COR, Inc.) is at customer expense.
- **5.** No-charge repair parts may be sent at LI-COR, Inc.'s sole discretion to the purchaser for installation by purchaser.
- **6.** LI-COR, Inc.'s liability is limited to repair or replace any part of the instrument without charge if LI-COR, Inc.'s examination disclosed that part to have been defective in material or workmanship.

**There are no warranties, express or implied, including but not limited to any implied warranty of merchantability of fitness for a particular purpose** **on underwater cables or on expendables such as batteries, lamps, thermocouples, and calibrations.**

**Other than the obligation of LI-COR, Inc. expressly set forth herein, LI-COR, Inc. disclaims all warranties of merchantability or fitness for a particular purpose. The foregoing constitutes LI-COR, Inc.'s sole obligation and liability with respect to damages resulting from the use or performance of the instrument and in no event shall LI-COR, Inc. or its representatives be liable for damages beyond the price paid for the instrument, or for direct, incidental or consequential damages.**

The laws of some locations may not allow the exclusion or limitation on implied warranties or on incidental or consequential damaged, so the limitations herein may not apply directly. This warranty gives you specific legal rights, and you may already have other rights which vary from state to state. All warranties that apply, whether included by this contract or by law, are limited to the time period of this warranty which is a twelve-month period commencing from the date the instrument is shipped to a user who is a customer or eighteen months from the date of shipment to LI-COR, Inc.'s authorized distributor, whichever is earlier.

This warranty supersedes all warranties for products purchased prior to June 1, 1984, unless this warranty is later superseded. To the extent not superseded by the terms of any extended warranty, the terms and conditions of LI-COR's Warranty still apply.

DISTRIBUTOR or the DISTRIBUTOR's customers may ship the instruments directly to LI-COR if they are unable to repair the instrument themselves even though the DISTRIBUTOR has been approved for making such repairs and has agreed with the customer to make such repairs as covered by this limited warranty.

Further information concerning this warranty may be obtained by writing or telephoning Warranty manager at LI-COR, Inc.

## <span id="page-51-0"></span>**Index**

#### **A**

AC Power [1-3](#page-11-5) Add a Sensor [3-2](#page-20-3) Addition [3-8](#page-26-1) Adjust Display Brightness [2-3](#page-15-2) Attenuation [3-8,](#page-26-1) [3-10](#page-28-3) theory [3-11](#page-29-0) Auto-Off Timer [2-5](#page-17-4) Averaging [3-9](#page-27-2) Averaging Windows [3-9,](#page-27-1) [3-10](#page-28-2), [B-1,](#page-43-1) [B-2](#page-44-0)

#### **B**

Backup Battery [C-1](#page-47-1) Batteries [1-3](#page-11-6) backup [C-1](#page-47-1) low battery indicator [1-3](#page-11-7) Battery Life [B-3](#page-45-0) Battery Output [3-8](#page-26-2) Beeper [2-5](#page-17-5) BNC Input Ports [1-4](#page-12-6)

#### **C**

Cable Connections [1-3](#page-11-8) Changing Monitor Mode Variables [2-4](#page-16-3) Cleaning [1-4](#page-12-7) Configuration [3-1](#page-19-0) activating [3-3](#page-21-1) creating [3-2](#page-20-4) Console [1-1](#page-9-2) Console Settings [2-4](#page-16-1)

#### **D**

Daily Integral [3-8](#page-26-1) Data viewing logged data [4-3](#page-33-4) viewing real-time data [4-6](#page-36-1) Data Cable Connection [1-3](#page-11-9) Data Storage Capacity [B-2](#page-44-1) Date and Time [2-4](#page-16-4) Display [2-3](#page-15-2) Division [3-8](#page-26-1)

#### **E**

Environmental Conditions [B-3](#page-45-1)

#### **F**

Firmware [A-1](#page-41-1) Frequency Rejection [B-1](#page-43-2)

#### **G**

Global Positioning System [2-5](#page-17-6) fix quality [2-6](#page-18-1) tagging [2-6](#page-18-0) variables reported [2-6](#page-18-2) GPS Output [3-8](#page-26-3)

#### **I**

Instrument Software [A-1](#page-41-1) Integration [3-8](#page-26-1)

#### **K**

Keypad [2-2](#page-14-2)

#### **L**

Light Output [3-](#page-25-2) 7 Light Sensors adding [3-](#page-20-3) 2 calibration date [3-](#page-20-3) 2 calibration multipliers [3-](#page-20-3) 2 input ports [1-](#page-12-6) 4 serial numbers [3-](#page-20-3) 2 Lithium Battery [C-](#page-47-1)1 Logarithm [3-](#page-26-1) 8 Logging Data [4-](#page-31-3) 1 Logging Rate [3-](#page-21-2) 3 Logging Routines [3-](#page-21-2) 3

#### **M**

Maintenance [1-](#page-12-8) 4 Math Outputs [3-](#page-26-4) 8 Memory [1-](#page-12-9) 4 Menu Navigation [2-](#page-16-5) 4 Monitor Mode [2-](#page-15-3) 3 Multiplication [3-](#page-26-1) 8

#### **N**

Natural Log [3-](#page-26-1) 8 Noise Filtering [B-](#page-43-2)1

#### **O**

Operations [3-](#page-26-1) 8 Outdoor Use [1-](#page-12-10) 4 Output Channels [3-](#page-25-3) 7 Outputs [3-](#page-25-3) 7 battery [3-](#page-26-2) 8 GPS [3-](#page-26-3) 8 light [3-](#page-25-2) 7 math [3-](#page-26-4) 8 prompt [3-](#page-26-5) 8

#### **P**

Parameter [3-](#page-27-3) 9 Parts List [1-](#page-9-3) 1 Power On and Off [2-](#page-13-2) 1 Power Sources [1-](#page-10-1) 2

Prompt on Log [4-](#page-32-2) 2 Prompt Output [3-](#page-26-5) 8 Prompts [4-](#page-32-0) 2 Prompts and Remarks [4-](#page-32-0) 2

#### **R**

Raw Mode Data viewing [4-](#page-35-1) 5 Raw Mode Sampling [3-](#page-23-3) 5 Real-Time Data [2-](#page-15-3) 3 Remarks [4-](#page-32-0) 2

#### **S**

Sampling raw mode [3-](#page-23-3) 5 Sampling Rate [3-](#page-22-1) 4 standard modes [3-](#page-23-4) 5 Sensors [3-](#page-20-3) 2 Specifications [B-](#page-43-3)1 Standard Modes Sampling [3-](#page-23-4) 5 Storage [1-](#page-12-11) 4 Subtraction [3-](#page-26-1) 8

#### **T**

Time and Date [2-](#page-16-4) 4 Troubleshooting [5-](#page-37-1) 1

### **U**

Underwater Attenuation [3-10](#page-28-3) theory [3-11](#page-29-0) Underwater Sensors [3-](#page-20-5) 2, [4-](#page-32-1) 2 USB Port [1-](#page-11-9) 3 User Interface [2-](#page-13-0) 1

#### **V**

Vertical Attenuation [3-10](#page-28-3) theory [3-11](#page-29-0) Viewing Logged Data [4-](#page-33-4) 3 Viewing Real-time Data [4-](#page-36-1) 6

#### **LI-COR Biosciences**

#### *Global Headquarters*

4647 Superior Street Lincoln, Nebraska 68504 Phone: +1-402-467-3576 Toll free: 800-447-3576 Fax: +1-402-467-2819 envsales@licor.com • envsupport@licor.com • www.licor.com/env

#### *Regional Offices*

#### **LI-COR GmbH, Germany**

Serving Andorra, Albania, Belarus, Cyprus, Estonia, Germany, Iceland, Latvia, Lithuania, Liechtenstein, Malta, Moldova, Monaco, San Marino, Ukraine, and Vatican City. LI-COR Biosciences GmbH Siemensstra§e 25A 61352 Bad Homburg Germany Phone: +49 (0) 6172 17 17 771 Fax: +49 (0) 6172 17 17 799 envsales-gmbh@licor.com • envsupport-gmbh@licor.com

#### **LI-COR Ltd., United Kingdom**

Serving Denmark, Finland, Ireland, Norway, Sweden, and UK. LI-COR Biosciences UK Ltd. St. John's Innovation Centre Cowley Road Cambridge CB4 0WS United Kingdom Phone: +44 (0) 1223 422102 Fax: +44 (0) 1223 422105 envsales-UK@licor.com • envsupport-UK@licor.com

LI-COR Distributor Network: www.licor.com/env/distributors

5/14 984-14406

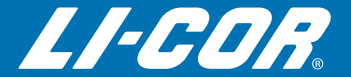